Inkscape Break Apart and Combine, Make 1 Due: Thursday 10/5, 4th and 6th periods

Friday 10/6, 3rd period

Open the file "Break apart starter file.svg" which I emailed to you. (You need to open the email, download the file, and then open the file in Inkscape.)

Save as... and give the file "your name break apart.svg", where "your name" is your name.

## Then do the following:

- 1. Click on the image. Trace Bitmap. Delete the bitmap, keep the path version.
- 2. Turn off fill, turn on stroke, .1mm thick (point 1, not 1), black.
- 3. Our goal is to remove a few of the circles, remove the small sun parts, and modify the larger sun parts to cover the outside fully. See image to the right.

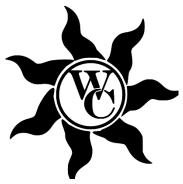

To do this, select the object and choose "Break apart" from the path menu. This breaks every separate outline of the shape into a separate path. You can now click on each small sun ray and delete it. Do that now.

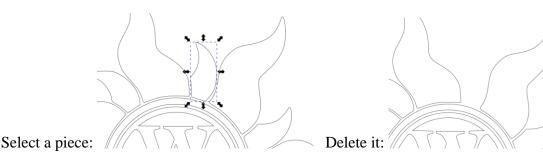

Work your way around the whole sun and remove all seven of the small rays.

4. Remove the two outer circles. (Just click on them and delete them.) This is the great thing about the "Break Apart" function: it makes each piece a separate and easily editable part. Here is the middle showing the two circles gone:

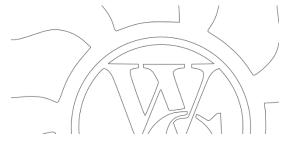

5. Select the remaining circle, the part that is connected to the W, and the two C parts. Choose "Combine" in the Path menu. This puts those parts all together. Resize those parts to be larger, but still inside the remaining sun rays but not touching them. You may need to turn off "snap to grid" by clicking on this icon (to the right).

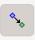

Your project should look like this:

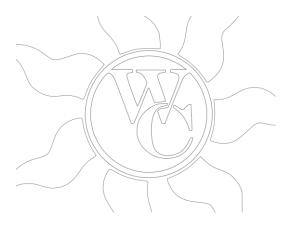

Notice how the W and C and their two circle parts are enlarged to fill the space cleared by our removing those other two circles. Also, notice how that whole thing is not touching the outer remaining sun rays.

6. Almost done. Second to the last task: move the nodes on each remaining sun ray so that the rays are almost touching.

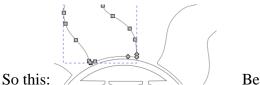

Becomes this:

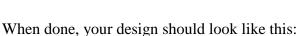

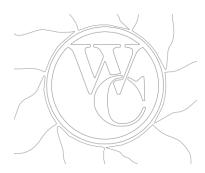

It doesn't have to be perfect, as you can see by my example.

7. Select all, and choose "Combine" from the Path menu. Turn on the fill. The final image should look like this to the right (but obviously filling the document nicely.)

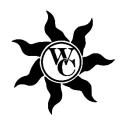

Turn in the Inkscape file on the Google Classroom when you are done.